## **Вход в СДО через Личный кабинет**

1. Ввести логин, пароль и капчу.

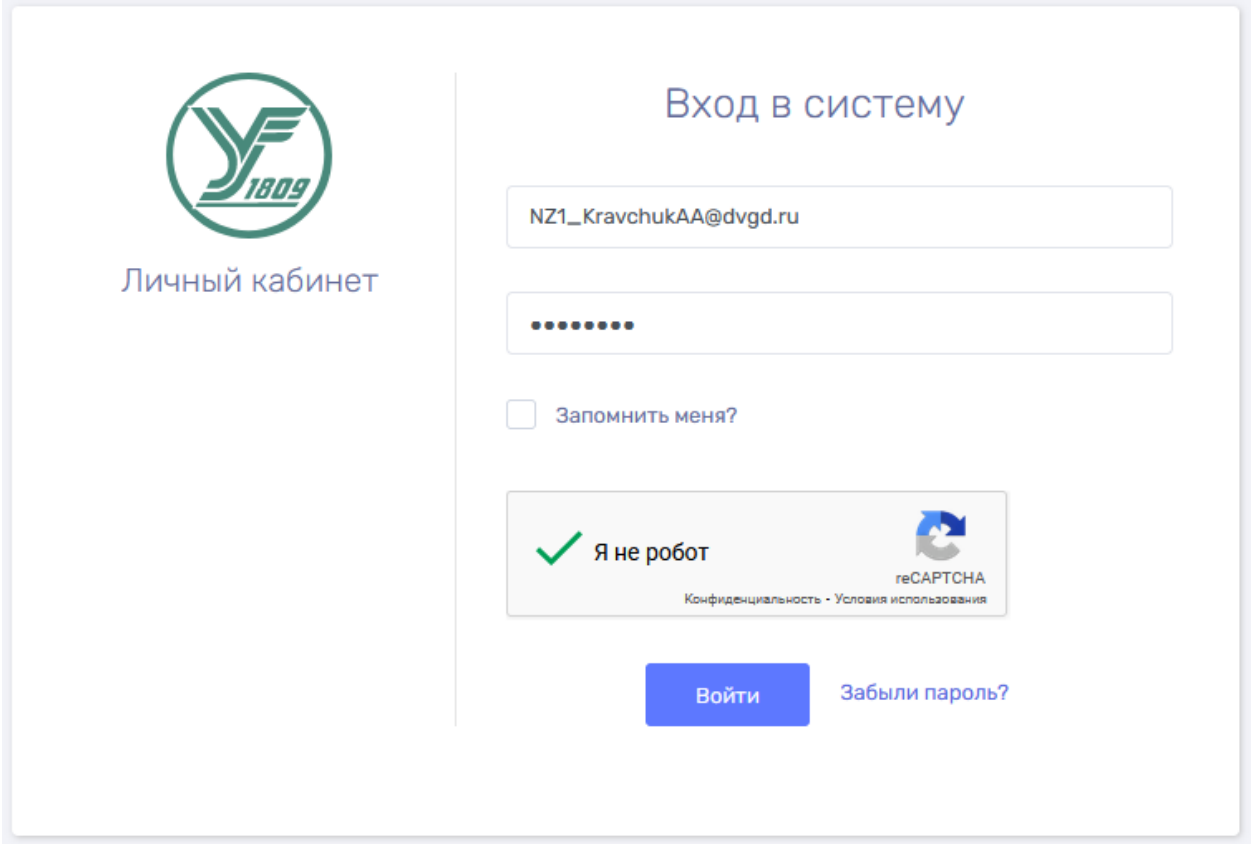

2. Перейти в раздел «Мой профиль», нажав на надпись: «**Привет, Имя!**», нажать «подтвердить», если почта подсвечивается красным.

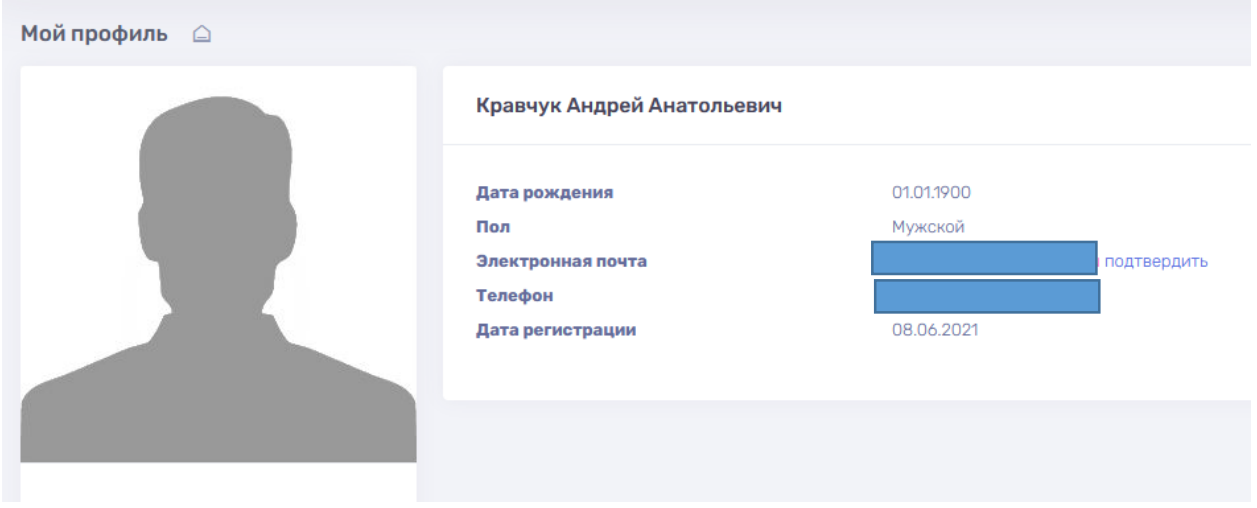

3. На электронную почту придет пароль, его нужно вписать на открывшейся странице.

4. Выбрать пункт «Авторизация» – Двухфакторная авторизация – По электронной почте – кнопка «изменить».

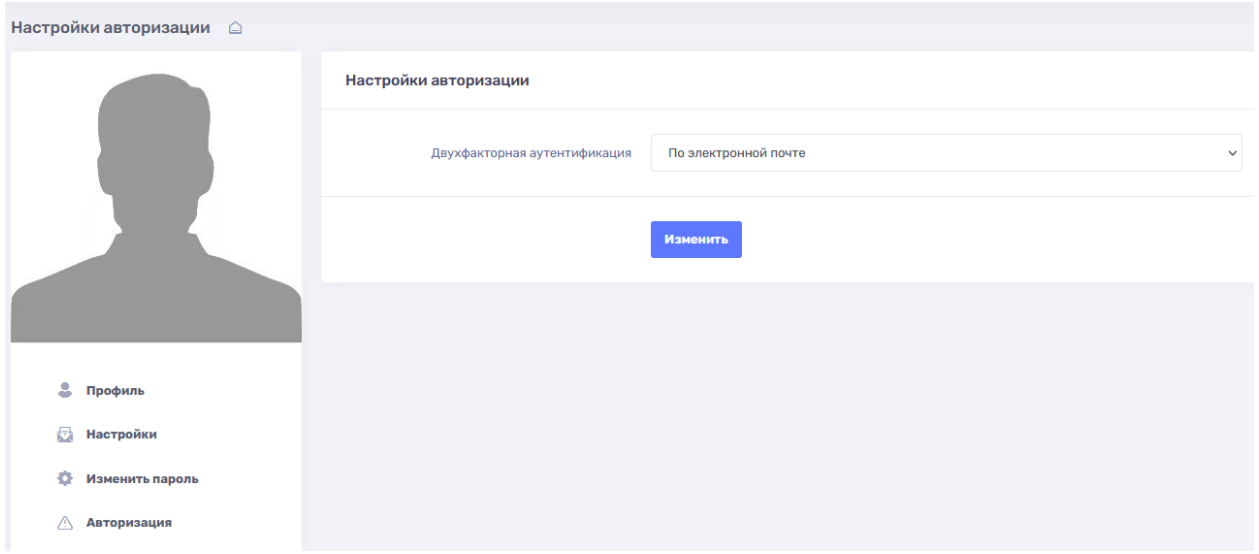

5. Слева выбрать СДО.

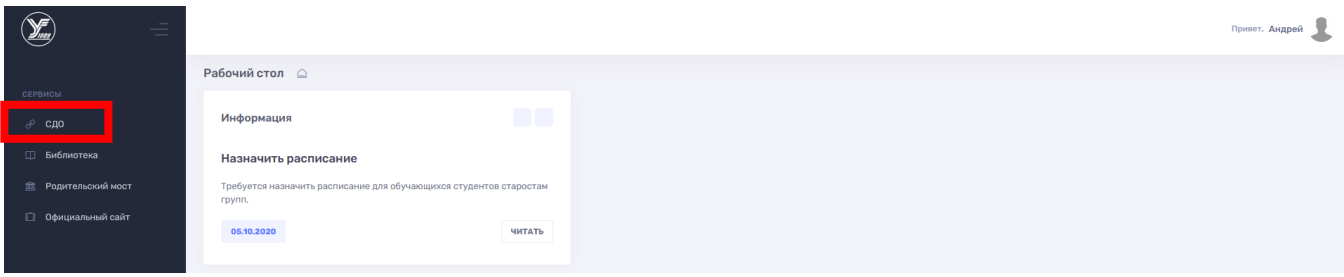

6. Работать в СДО как обычно, в последующие разы п.2-4 повторять не нужно.